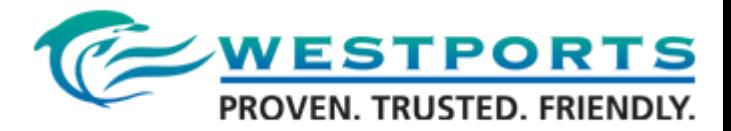

## **e-SOLAS user guide**

1. Go to Submission -> e-Solas screen.

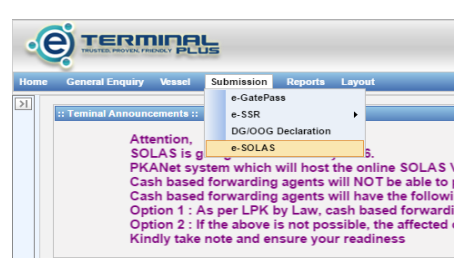

2. In the e-Solas screen, click on "New" to create new booking for SOLAS.

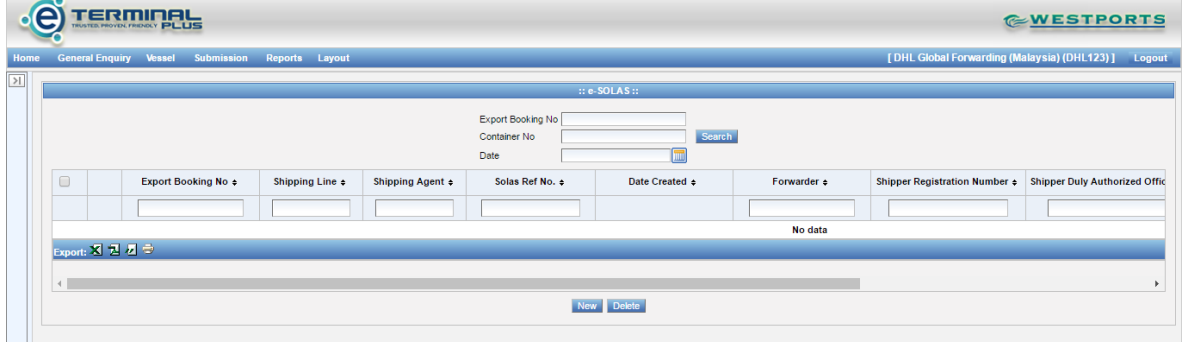

3. In the Solas Submission screen, you have to key in the fields as appeared in the screen. The red colour boxes is the mandatory field that you should fill up in prior to create the booking.

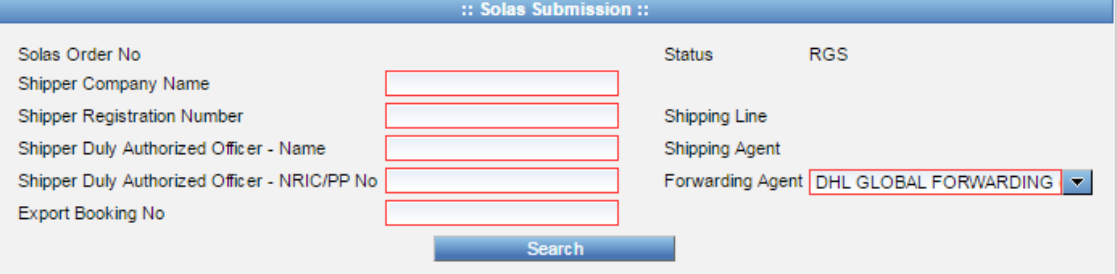

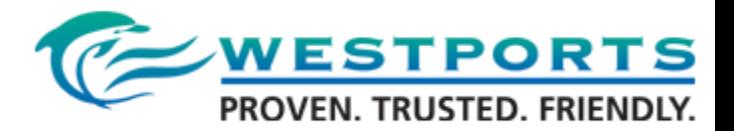

4. Once you have filled up the mandatory fields, please click on 'Search' & a dialog window will appear for you to choose the export booking no. From the order reference list, please choose the booking no as listed e.g. Export Booking No : TEST123

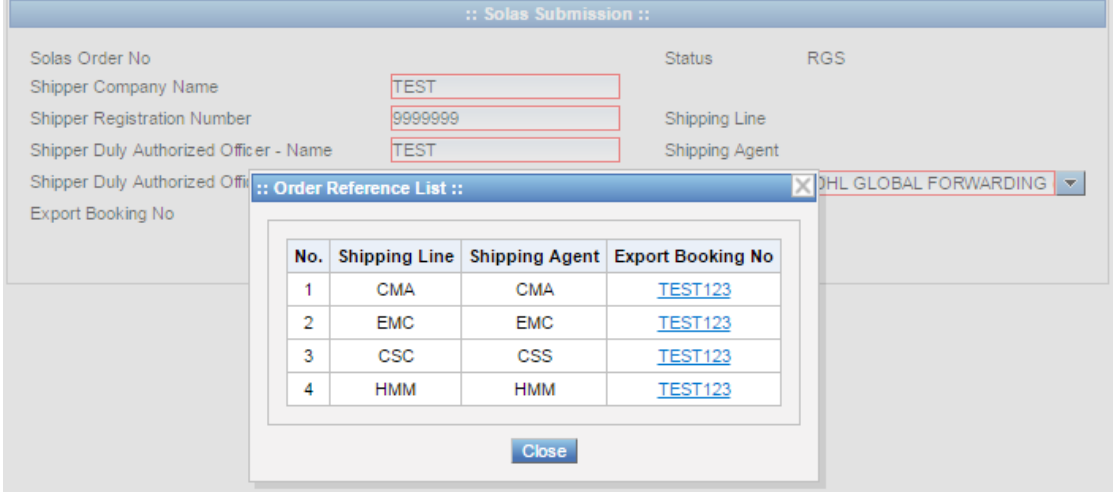

5. As soon you choose the booking no, you'll view the container list in a table list for you to fill up the option given in the table.

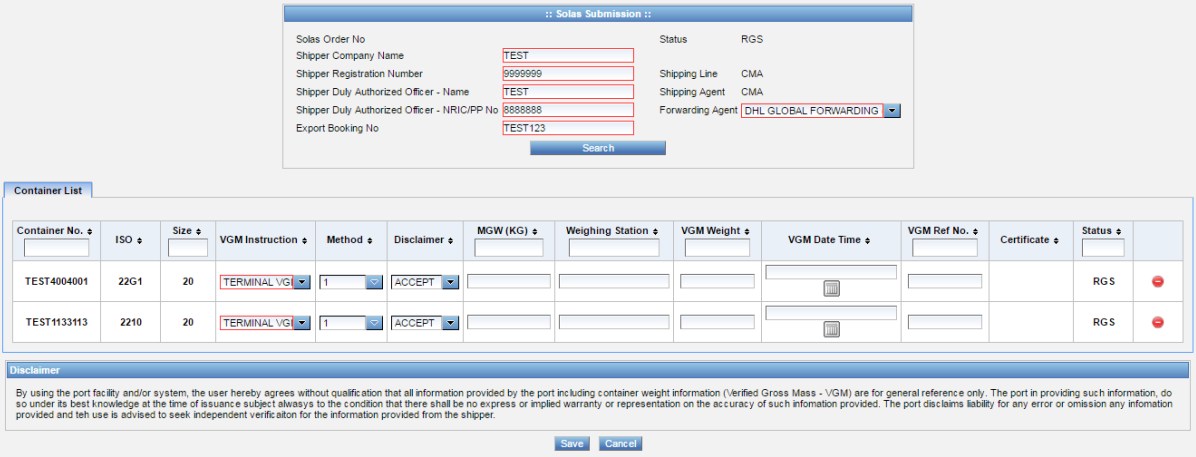

6. In the Container List table, you may view various column, particularly in the VGM Instruction column, according to the container no you'll need to choose either "Terminal VGM" or "Shipper VGM".

Hence, if you choose Shipper VGM , in the Method column, you need to choose either method "1" or method "2" as per your requirement and Accept the disclaimer.

As for Shipper VGM, you'll need to fill up the fields which is MGW (KG), Weighing Station, VGM Weight, VGM Date Time (the time of the VGM generated) and VGM Ref NO (Certificate Number).

As for the Upload File, you'll view the icon  $\frac{1}{2}$  Upload File , where you may have the option to upload file in PDF format, JPEG, PNG, BMP or GIF. Once they've complete, you must click on "Save", to submit the SOLAS Submission.

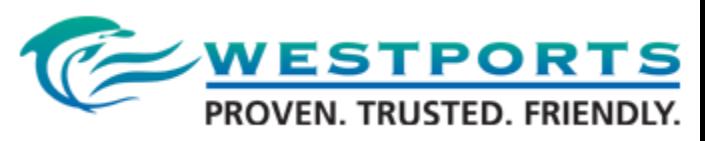

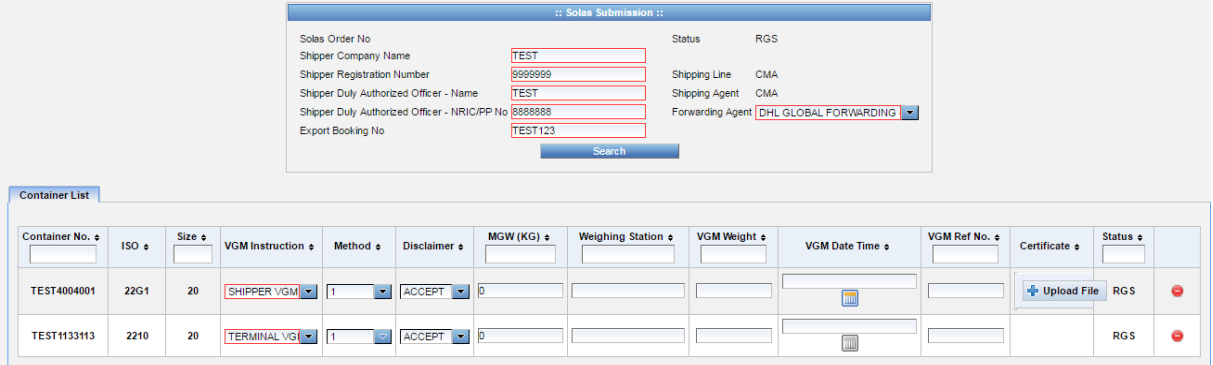

7. As if you choose the "Terminal VGM" option, you're required to fill up the MGW (KG) field and Accept the disclaimer only. As for the other fields, they're not required to fill up. Once you've completed, you must click on "Save", to submit the SOLAS Submission.

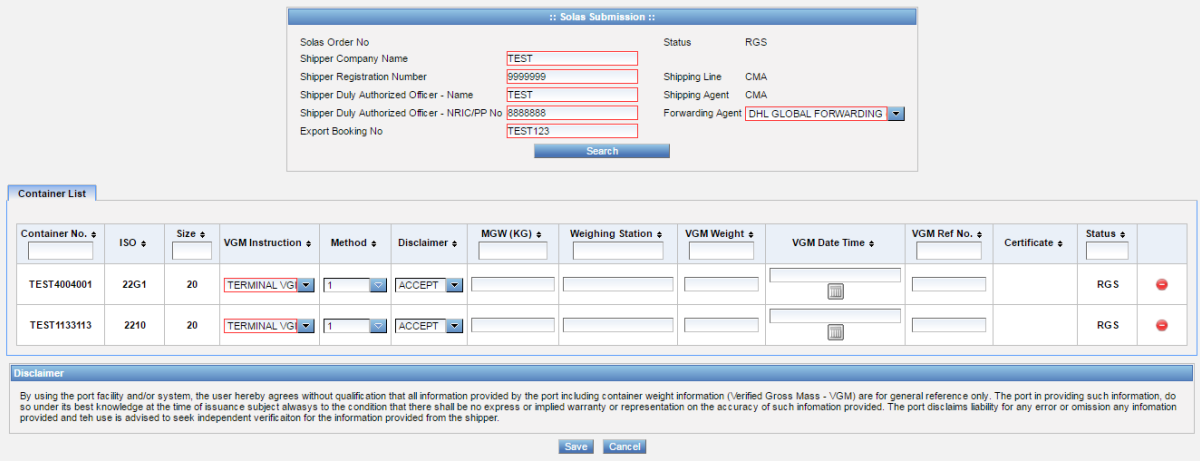

- 8. In the SOLAS submission screen, you may also remove the other container details which you may find to do the submission later. You must click the icon  $\bullet$  to remove any of the container you want to remove. To retrieve back the removed containers, you need to click the  $\Box$  icon on booking order and click on "Search", & the container no appears in table format.
- 9. To view the SOLAS submission made, please go to the Submission -> e-Solas. You may view the SOLAS booking creation.

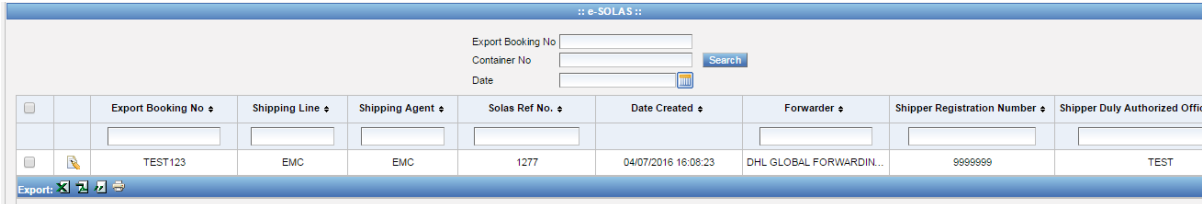

## **EDI Submission :**

Terminal will make available CODECO upon Gate In and this will carry the VGM weight, Booking Reference No and Container No.